Machine Translated by Google

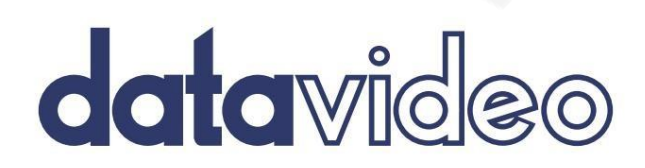

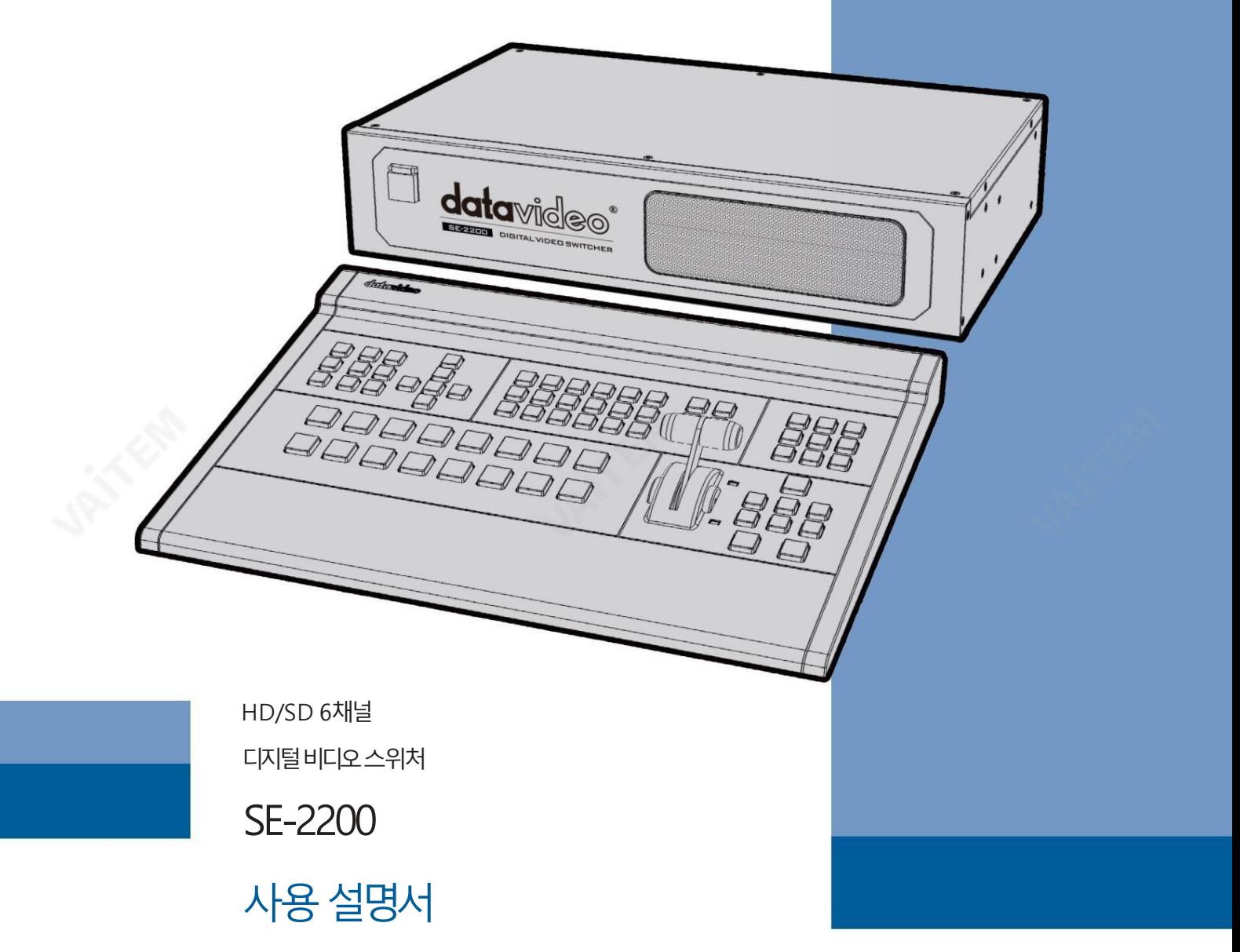

www.datavideo.com

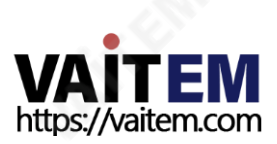

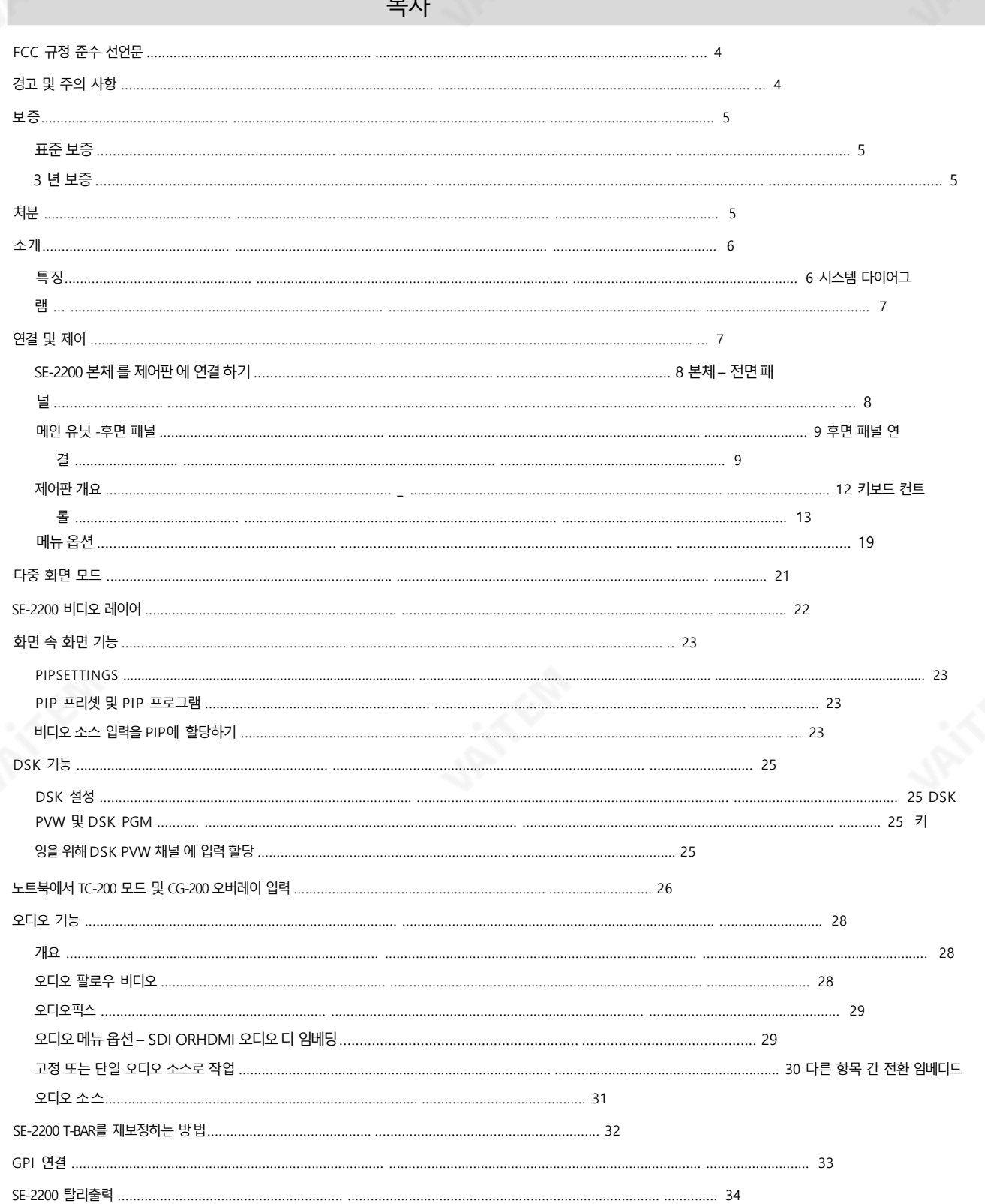

 $\overline{1}$  +  $\overline{1}$ 

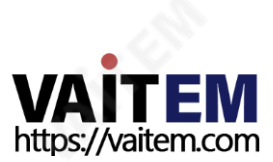

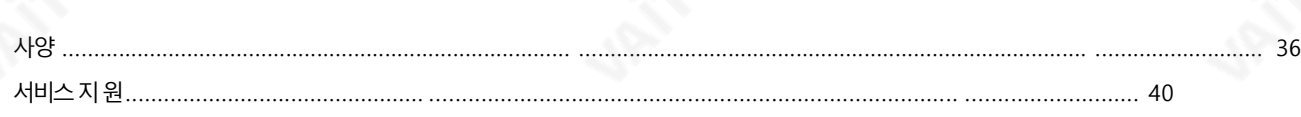

제품및서비스의부인

이 사용 설명서에 제공된 정보는 참고용일 뿐입니다. Datavideo Technologies는 항상 정확하고 완전하며 적절한 정보를 제공하기 위해 노력할 것입니다. 그러나 Datavideo Technologies는 때때로 이 설명서의 일부 정보가 정확하지 않거나 불완전할 수 있음을 배제할 수 없 습니다. 이 설명서에는 입력 오류, 누락 또는 잘못된 정보가 포함될 수 있습니다. Datavideo Technologies는 구매 결정을 내리거나 제품 을 사용하기 전에항상 이 문서의정보가정확한지다시 한 번 확인할것을권장합니다. Datavideo Technologies는 누락또는오류, 또 는 이 설명서에 포함된 정보를 사용하여 발생한 후속 손실 또는 손상에 대해 책임을 지지 않습니다. 이 설명서의 내용이나 제품에 대한 추가 조 언은 지역 Datavideo 사무실이나 대리점에 문의하면 얻을 수 있습니다.

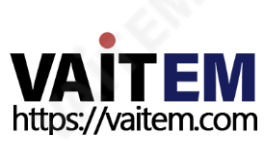

# $FCC$  준수 선언문

이 장치는 FCC 규정 15조를 준수합니다. 작동에는 다음 두 가지 조건이 적용됩니다.

(1) 이 장치는유해한간섭을일으키지 않으며(2) 이 장치는 원치않는 작동

을유발할수있는간섭을포함하여수신된모든간섭을수용해야합니다.

# 경고및 주의사항

- 1. 이 경고를 모두 읽고 나중에 참조할 수 있도록 저장하십시오.
- 2. 이 장치에 표시된 모든 경고 및 지침을 따르십시오.
- 3. 청소하기 전에 벽면 콘센트에서 본 기기의 플러그를 뽑으십시오. 액체 또는 에어로졸 세척제를 사용하지 마십시 오. 청소할 때는 젖은 천을 사용하십시오.
- 4. 본기기를물속이나물근처에서사용하지마십시오.
- 5. 본 기기를 불안정한 카트, 스탠드 또는 테이블 위에 올려 놓지 마십시오. 기기가 떨어져 심각한 사고를 유발할 수 있습니다. 손상.
- 6. 캐비닛상단, 후면및 하단의슬롯과구멍은통풍을위해제공됩니다. 이 장치의안전하고안정적인작동을보장하고과열로부 터 보호하려면 이러한 구멍을 막거나 덮지 마십시오. 캐비닛 바닥의 통풍구가 막힐 수 있으므로 이 기기를 침대, 소파, 깔개 또 는 이와 유사한 표면에 놓지 마십시오. 이 장치는 열 조절기 또는 라디에이터 근처나 위에 두어서는 안 됩니다. 적절한 환기 가 제공되지 않는 한 이 장치를 빌트인 설치에 두어서는 안 됩니다.
- 7. 이 제품은 AC 어댑터의 표시 라벨에 표시된 유형의 전원으로만 작동해야 합니다. 사용 가능한 전원 유형이 확실하지 않은 경우 Datavideo 대리점이나 지역 전력 회사에 문의하십시오.
- 8. 전원코드위에물건을올려놓지마십시오. 전원코드가있는곳에본기기를두지마십시오. 걷거나굴러떨어지거나스트레스를받을것입니다.
- 9. 연장 코드를 본 기기와 함께 사용해야 하는 경우 연장 코드에 꽂혀 있는 제품의 총 암페어 정격이 연장 코드 정격을 초과하지 않는지확인하십시오.
- 10. 단일 벽면콘센트에 연결된 모든 장치의 총 암페어가 15암페어를 초과합니다.
- 11. 캐비닛환기 슬롯을 통해 어떤 종류의 물체도 이 장치로 밀어넣지 마십시오. 위험한 전압 지점에 닿거나 부품이 단락되어 화재 나감전의위험이있을수있습니다.어떤종류의액체도이장치에쏟지마십시오.
- 12. 이 설명서의 다른 부분에서 특별히 설명된 경우를 제외하고 이 제품을 직접 수리하려고 하지 마십시오."제거하지 마십시오"라 고 표시된 덮개를 열거나 제거하면 위험한 전압 지점 또는 기타 위험에 노출될 수 있으며 보증이 무효화됩니다. 모든 서비스 문 제는 자격을 갖춘 서비스 직원에게 문의하십시오.
- 13. 다음 조건에서는 벽면 콘센트에서 이 제품의 플러그를 뽑고 자격을 갖춘 서비스 직원에게 문의하십시오.
	- ㅏ. 전원 코드가 손상되거나 닳은 경우
	- 비. 액체가 장치에 얶질러졌을 때;
	- 씨. 제품이 비나 물에 노출되었을 때 디. 정상적인 작동 조건에서 제품이
	- 정상적으로 작동하지 않는 경우. 이 설명서의 작동 지침에서 다루는 컨트롤만 조정하십시오. 다른 제어 장치를 부적절하게 조 정하면 장치가 손상될 수 있으며 장치를 정상 작동으로 복원하기 위해 자격을 갖춘 기술자의 광범위한 작업이 필요할 수 있습니다.

이자형. 제품을떨어뜨리거나캐비닛을훼손한경우 에프. 제품의 성능에 뚜렷한 변화가 있어 서비스가 필요함을 나타내는 경우.

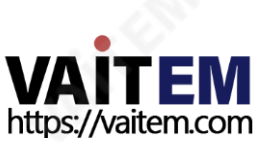

보증

# 표준보증

- Datavideo 장비는 구입일로부터 1년 동안 제조상의 결함에 대해 보증됩니다.
- 보증에 따른 수리를 요청할 때 구매 인보이스 원본 또는 기타 문서 증거를 제공해야 합니다.
- 사고, 오용, 무단 수리, 모래, 모래 또는 물로 인한 손상은 보장되지 않습니다. 보증기간내.
- 컴퓨터 시스템의 바이러스 및 맬웨어 감염은 보증 대상에서 제외됩니다.
- 승인되지 않은 타사 소프트웨어 설치로 인해 발생하는 모든 오류(당사 컴퓨터 시스템에서는 필요하지 않음)는 보증 대 상에서 제외됩니다. • 보험을 포함한 모든 우편 또는 운송 비용은 소유자 부담입니다.
- 기타 모든 성격의 클레임은 보장되지 않습니다.
- 케이블과 배터리는 보증 대상에서 제외됩니다.
- 보증은 구매한 국가 또는 지역에서만 유효합니다.
- 귀하의 법적 권리는 영향을 받지 않습니다.

# 3년 보증

- 2017년 7월1일이후에구입한모든Datavideo 제품은구입후30일이내에Datavideo에 제품을등록한경우표준 보 증을 2년 무료로 연장할 수 있습니다.
- LCD 패널, DVD 드라이브,하드드라이브,솔리드스테이트드라이브, SD 카드, USB Thumb 드라이브,조명,카메라 모 듈, PCIe 카드와 같이 예상 수명이 제한된 특정 부품은 1년 동안 보증됩니다.
- 3년 보증은 구매 후 30일 이내에 Datavideo의 공식 웹사이트 또는 지역 Datavideo 사무소 또는 공인 대리점에 등 록해야합니다.

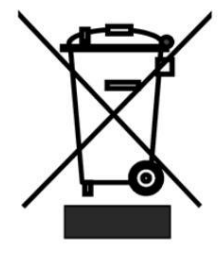

# 처분

EU 고객전용-WEEE 표시

제품 또는 포장에 있는 이 기호는 이 제품을 다른 가정용 쓰레기와 함께 폐기해서는 안 된다는 것을 나타냅니다. 대신, 폐 전기 및 전자 장비 재활용을 위해 지정된 수거 장소에 폐기 장비를 넘겨 처리하는 것은 사용자의 책임입 니다. 폐기 시 폐기물 장비를 별도로 수거하고 재활용하면 천연 자원을 보존하고 인간의 건강과 환경을 보호하는 방식으로 재활용할 수 있습니다. 재활용을 위해 폐장비를 수거할 수 있는 위치에 대한 자세한 내용은 지역 시청, 가정 쓰레기 처리 서비스 또는 제품을 구입한 매장에 문의하십시오.

# ( F

CE 마킹은이페이지의왼쪽에표시된기호입니다."CE" 라는문자는문자그대로"유럽적합성"을의미하는 프랑스어구 "Conformité Européene"의 약어입니다. 처음에사용된용어는"EC Mark"였으며 1993년 Directive 93/68/EEC에서 공식적으로"CE Marking"으로 대체되었습니다. 이제"CE Marking"은 모든 EU 공식 문서에서 사용됩니다.

![](_page_4_Picture_22.jpeg)

소개

SE-22006 입력 다중 해상도 스위처는 라이브 프로덕션, 종교 예배, 회의 또는 회의 목적에 적합합니다.

기술적으로 똑똑하고 비용 효율적인 휴대용 방송 품질 스위처입니다.

SE-2200은 6x6 SDI 젠록 매트릭스, 듀얼 PIP 및 보급형 Datavideo CG 시스템또는 기타 그래픽과 작동하는 내장형 타이틀 오버레이 시스템과 같은뛰어난기능을갖춘솔루션입니다. 프로그램들.

SE-2200은 6개의 HD-SDI 비디오 입력 또는 4개의 HD-SDI 및 2개의 HDMI 입력 조합으로 구성됩니다. 모든 입력은 다시 할당할 수 있으므로 필요 에 맞게 조정할 수 있습니다. HDMI 입력 중 하나는 CG-200을 포함한 Datavideo의 CG 솔루션과 같은 내장 타이틀 오버레이 시스템과 함께 작동하 도 록PC/노트북 컴퓨터의비디오를수신하는데 사용할수 있습니다.

특징

### • 6 입력HD 방송품질스위처

- 라이브 프로덕션 장소, 종교 예배, 회의 또는 회의 목적에 이상적
- 비디오 입력: 6 x HDSDI, 2 x HDMI(CH 5 & 6)
- •오디오입력: 4 x XLR
- •구성가능한비디오출력: 6x HD-SDI(프로그램,Aux, 멀티뷰)
- •멀티뷰출력: 2 x HDMI
- 6x6 SDI Genlocked Matrix, Dual PIP 및 Datavideo와 함께 작동하는 내장 타이틀 생성기 시스템 CG 시스템, PowerPoint 및 기타그래픽프로그램

![](_page_5_Picture_14.jpeg)

![](_page_5_Picture_15.jpeg)

# 시스템다이어그램

![](_page_6_Figure_2.jpeg)

![](_page_6_Picture_3.jpeg)

![](_page_7_Picture_0.jpeg)

전원 버튼은 SE-2200 본체와 연결된 키보드를 시작 및 종료합니다.

용하여그릴을청소할수있습니다.

SE-2200 본체의 전면 패널에는 기류 냉각 팬용 그릴이 있습니다. 장치가 과열될 수 있으므로 이 그릴을 막거나 덮지 마십시오. 이 그릴에도 먼지 가 없어야 합니다. 4개의 나비 나사를 사용하여 전면 패널을 제거할 수 있습니다. 그런 다음 장치에 다시 부착하기 전에 부드러운 솔이나 천을 사

**CALLES** 

![](_page_7_Figure_4.jpeg)

본체– 전면패널

SE-2200 본체

![](_page_7_Figure_7.jpeg)

SE-2200 제어판

연결및제어

SE-2200 본체와 SE-2200 컨트롤 유닛을 D-SUB 케이블로 연결합니다.

SE-2200 본체와 컨트롤 패널 연결하기

![](_page_7_Picture_15.jpeg)

![](_page_8_Figure_2.jpeg)

- 1. 비디오 입력 1~4 HDSDI
- 2. 탈리출력커넥터
- 3. SE-2200 키보드 연결
- 4. 외부제어용이더넷포트(PC) 업데이트

9. 접지단자

10. 4핀 XLR 전원입력커넥터(12V)

- 11. 미니스위치2
- 12. 서비스포트 FS 파일 및 펌웨어 로드
- 5. RS-232/422커넥터및 미니스위치1(TBD) 13. 멀티뷰 출력– HDMI
- 6. GPI 출력커넥터
- 
- 8. 3핀 XLR 오디오출력1/2

14. 비디오 출력 1~6 – HDSDI 7. 3핀 XLR 오디오입력1~4 15. 입력6 – HD-SDI / HDMI(사용자 정의)

16. 입력 5 – HDSDI / HDMI(사용자 정의)

후면 패널 연결

![](_page_8_Figure_18.jpeg)

비디오입력

SE-2200은 최대 6개의 비디오 입력 채널을 제공할 수 있습니다.

SE-2200에는6개의BNC 입력커넥터와2개의 입력HDMI 포트. 입력채널5와 6은 선택적으로BNC SDI 또는HDMI로 설정됩니

다.

참고: SE-2200 MENU 를 활성화 하고 선택하십시오. INPUT 5 및 6 MODE 는 필요한입력을설정합니다. 연결.

![](_page_8_Picture_24.jpeg)

탈리출력 SE-2200 탈리출력포트는2색 탈리를제공합니다. 다른여러Datavideo 제품에대한정보, ITC-100 8채널토크백시스템또는 Datavideo TLM 모니터제품군.

![](_page_8_Picture_26.jpeg)

![](_page_8_Picture_27.jpeg)

![](_page_9_Picture_0.jpeg)

.

![](_page_9_Picture_1.jpeg)

![](_page_9_Figure_2.jpeg)

![](_page_9_Figure_3.jpeg)

AUDIO 출력2채널 XLR 밸런스드 오디오 출력을 지원합니다. (모든 디지털비디오 소스에서 제외된오디오)

![](_page_9_Picture_5.jpeg)

AUDIO 입력임베딩 을위해4개의채널XLR 균형오디오입력을지원합니다.

10

![](_page_9_Picture_7.jpeg)

참고: SE-2200 MENU 를 활성화 하고 선택하십시오. GPI SETTINGS 에서필요한GPI 연결을설정합니다.

GPI GPI 소켓은 간단한 외부제어에 사용할 수 있습니다.

![](_page_9_Figure_10.jpeg)

RS-232 / RS-422 Remote 이포 트는현재펌웨어에서활성화되지않습니다.

![](_page_9_Figure_12.jpeg)

이더넷포트 외부PC 제어전용

![](_page_9_Picture_14.jpeg)

콘솔포트이9핀 D-Sub 커넥터는컨트롤패널/키보드를 SE-2200 메인 프로세싱 유닛의 후면에 연 결하는데사용됩니다.

![](_page_9_Picture_16.jpeg)

![](_page_10_Picture_0.jpeg)

참고: HDMI 멀티뷰출력은1080i입니다. 두 HDMI 출력모두동일합니다(복제).

![](_page_10_Picture_2.jpeg)

이 멀티뷰는 후면 패널의 HDMI 연결에서 제공됩니다. 두 대의 호환되는 HDMI 모 니터에연결하면다양한다중이미지레이아웃이가능합니다.

구성.

11

HDMI 멀티뷰출력 SE-2200 멀티뷰모니터링은 HDMI 모니터. 이 HDMI 출력을사용하여 다양한 방법으로 비디오 및 오디오 모니터링

참고: SE-2200 MENU를 활성화하고 선택하십시오. OUTPUT SOURCE 출력소스를설정합니다.

6.멀티스크린

- 5. 보조1, 2, 3 또는4
- 4. 미리보기
- 3. 프로그램로고및타이틀무료
- 2. 프로그램로고무료

다음과같은옵션이있습니다. 1. 프로그램

SDI 비디오출력 6개의BNC 출력커넥터는사용자정의SDI 출력입니다. 이러한각 SDI 출력에는

![](_page_10_Picture_14.jpeg)

![](_page_10_Picture_15.jpeg)

尙合

FAST START<br>SWITCHER

![](_page_10_Picture_18.jpeg)

서비스포트 이 RJ45 이더넷 포트는 SE-2200 펌웨어를 업데이트하거나 SEConfig 소프트웨 어 를 사용하여 로고 및 이미지를 업로드하는 데 사용됩니다.

빠른시작의경우낮은위치를선택하십시오.

미니스위치2 펌웨어 업그레이드의 경우 두 스위치를 모두 상위위치.

핀 3 = NC 핀  $4 = VCC(+)$ 

핀 2 = NC

핀  $1 =$  GND( $\rightarrow$ 

제공된12V 3A PSU를 이 4핀 XLR 소켓에연결합니다.

DC 입력

![](_page_11_Figure_1.jpeg)

### 제어판개요

![](_page_11_Figure_3.jpeg)

- 1. HDMI 멀티스크린[MSCR] 또는 프로그램[PGM]
- 2. PC 제어

3. 오디오고정

- 5. 오디오는비디오를따릅니다.
- 7. 전환선택지우기
- 9. PIP 미리보기[PVW] 및프로그램[PGM]
- 11. 로고1 &2 및시계선택

13. 속도선택[자동전환]

15.컷&자동테이크

17.프리즈기능

19.프로그램행– 온에어

21.타이머기능-멀티뷰전용

4. 크로스포인트비디오, 오디오, 프레임스토어[FS] & 보조

6. 메뉴접근

8. 기능키F1~F4

10.DSK 프리뷰[PVW] &프로그램[PGM]

12.페이드투블랙[FTB]

14.와이프기능

16.Mix/Dissolve 기능

18. 파 – 수동 전환

20.Preset Row – 미리보기/ 다음소스

![](_page_11_Picture_25.jpeg)

# 키보드컨트롤

![](_page_12_Picture_144.jpeg)

![](_page_12_Picture_145.jpeg)

프로그램및사전설정행

버튼의프로그램행은활성채널이고이것은라이브출력입니다. 활성채널

프로그램 출력으로 나타납니다. 한 비디오 소스에서 다른 비디오 소스로 전환하거나 잘라낼 수 있습니다.

프로그램 행에 직접. 이 맨 윗줄의 버튼을 따라 다른 키를 누르면 다중 보기 프로그램 출력이 변경되는 것을 볼 수 있습니다.

Preset 행은 큐 채널입니다. 이 채널은 미리보기 창에 나타납니다. 사전 설정 행 선택은 전환 컨트롤을 사용할 때 다음에 전환될 입력을 결정합 니다.

![](_page_12_Figure_9.jpeg)

![](_page_12_Picture_10.jpeg)

![](_page_13_Picture_0.jpeg)

- 4 비디오 소스가 선택되었음을 확인하기 위해 입력 버튼이 깜박입니다.
- 3. XPT VIDEO 버튼을 누른 상태에서 사전 설정 행에서 필요한 입력을 누릅니다.
- 열. 입력소스의사전설정행이켜집니다.
- 2. 이 XPT VIDEO 버튼을 누른 상태에서 프로그램에서 필요한 입력을 누릅니다.
- 1. 먼저XPT VIDEO 버튼을길게누릅니다.입력소스의프로그램행이켜집니다.

XPT 비디오 소스는 다음과 같은 방법으로 빠르게 선택할 수 있습니다.

XPT 비디오 비디오 소스 할당, 채널 설정은 선택에 따라 다릅니다.

\*필요한 경우 다른 보조 출력에 대해 이 작업을 반복합니다.

- 4. AUX 소스가 선택되었음을 확인하기 위해 입력 버튼이 깜박입니다.
- 3. AUX 버튼을 누른 상태에서 Preset 행에서 필요한 입력을 누릅니다.
- 2. AUX 버튼을 누른 상태에서 프로그램 행 에서 필요한 입력을 누릅니다. 그만큼 입력소스의사전설정행이켜집니다.

![](_page_13_Picture_12.jpeg)

램 입력소스행이켜집니다.

14

1. 먼저AUX 버튼을길게누릅니다. 프로그

AUX 출력 소스는 다음과 같은 방법으로 빠르게 선택할 수 있습니다.

AUX 소스 선택 SE-2200에 는 4개의 사용자 정의 AUX SDI 출력이 있습니다. 이 출력 중 하나 또는 모두는 메 뉴 옵션을 통해 보조(AUX) 출력으로 설정할 수 있습니다.

이 선택은 라이브 입력 또는 프레임 저장 이미지를 표시하는 선택한 채널과 함께 HDMI Multi-view에서도 확인됩니다.

FS – 프레임저장버튼SE-2200

- 를위해제공된SEConfig 소프트웨어가사용됩니다.
- 각Frame Store의내용은PC에서SE-2200으로업로드됩니다. 이
- 3. 프레임 저장이 선택되었음을 확인하기 위해 입력 버튼이 깜박입니다.
- 2. FS 버튼을 누른 상태에서 프리셋 행에서 필요한 입력을 누릅니다.
- 을 길게누릅니다. 입력소스의사전설정행이켜집니다.
- 라이브 영상 입력 또는 프레임 저장 선택 방법 1. 먼저 FS 버튼

![](_page_13_Figure_24.jpeg)

채널 1~6의 영상 채널은 각각의 프레임 저장을 가지고 있습니다. 이러한 각 프 레임저장소는 하나의 정지 이미지를 유지합니다. 이 정지 이미지는 SE-2200 제어판/키보드 의 왼쪽상단모서리에있는FS 버튼을사용하여프로덕션으로호출할수있 습 니다. FS 버튼을사용하면 Frame Store의 정지이미지또는동일한비디 오 채널에 연결된 라이브 비디오 입력 간에 전환할 수 있습니다.

![](_page_14_Picture_0.jpeg)

![](_page_14_Picture_1.jpeg)

П

상자바깥쪽가장자리에서중앙으로닦습니 다.

수평으로 위에서 아래로 닦습니다.

![](_page_14_Picture_3.jpeg)

15

상자 중앙에서 바깥쪽 가장자리로 닦습니다.

![](_page_14_Picture_5.jpeg)

수평으로 아래에서 위로 닦습니다.

![](_page_14_Picture_7.jpeg)

세로 왼쪽에서 오른쪽으로 닦습니다. 서로 고르 내 ★ 대로 오른쪽에서 왼쪽으로 닦습니다.

전환은 T바를 사용하여 수동으로 수행하거나 SPEED 및 AUTO TAKE 버튼을 사용 하여자동으로수행할수있습니다.

![](_page_14_Picture_204.jpeg)

상은메뉴시스템내에서선택됩니다.

모든 와이프에는 선택적 색상 테두리가 적용될 수 있습니다. 지우기 테두리 너비와 색

물티슈 SE-2200에는 17개의 사용자 정의 와이프 버튼과 BDR 버튼이 있습니다.

![](_page_14_Picture_14.jpeg)

![](_page_14_Picture_15.jpeg)

메뉴제어

SE-2200 기능섹션에서 MENU 버튼을 눌러 시스템 구성 메뉴로 들어갑니다. UP, DOWN, LEFT 및 RIGHT 화살표 버튼을 눌러 메뉴 옵션을 탐색하고 값을 변경합니 다. ENTER 버튼을사용하여수정된설정을저장하고확인합니다.

![](_page_14_Picture_17.jpeg)

오디오팔로우비디오 자세한내용은AUDIO FOLLOW VIDEO 섹션을참조하십시오.

4. 오디오소스가선택되었음을확인하기위해입력버튼이깜박입니다.

- 3. XPT AUDIO 버튼을누른상태에서Preset 행에서필요한입력을누릅니다.
- 2. 이 XPT AUDIO 버튼을 누른 상태에서 프로그램에서 필요한 입력을 누릅니다. 열. 입력소스의사전설정행이켜집니다.
- 1. 먼저XPT AUDIO 버튼을길게누릅니다. 입력소스의프로그램행이켜집니다.

XPT 오디오 소스는 다음과 같은 방법으로 빠르게 선택할 수 있습니다.

디오 소스 할당, 채널 설정은 선택에 따라 다릅니다.

![](_page_14_Figure_25.jpeg)

![](_page_15_Picture_0.jpeg)

자세한 내용은 DSK 기능을 참조하십시오.

과 관련됩니다. (또한 키 소스 할당 허용)

16

DSK PVW

DSK **PGM** 

> 화하는 것과 관련이 있습니다. 더 낮은 DSK 카는 다중 보기 또는 미리 보기 출력에서 다운 스트림 키잉을 활성화하는 것

> DSK 미리보기 및 DSK 프로그램 SE-2200 제 어판/키보드의 오른쪽 상단을 보면 두 개의 DSK 키가 있습니다. 프로그램 및 미리 보기로 레이블이 지정되어 있습니다. 상위 DSK 키는 프로그램 출력에서 다운 스트림 키잉을 활성

자세한 내용은PIP(Picture in Picture) 기능을 참조하십시오.

![](_page_15_Figure_6.jpeg)

PIP 미리보기 및 PIP 프로그램 SE-2200 제 어판/키보드의 오른쪽 상단을 보면 4개의 PIP 키가 있습니다. 프로그램 및 미리 보기로 레 이 블이지정되어있습니다. 상위PIP1 및PIP2 키는프로그램출력에서PIP(Picture In Pic ture) 이미지를활성화하는것과관련이있습니다. 아래쪽PIP1 및PIP2 키는다중보 기 및미리보기출력에서PIP(PIP) 이미지활성화와관련됩니다(PIP 소스할당허용).

![](_page_15_Figure_8.jpeg)

기능버튼(F1~F4) 이 기능 버튼은 현재 펌웨어에서 아직 활성화되지 않습니다.

![](_page_15_Picture_10.jpeg)

로

다이아몬드 와이프 센터에서 바깥쪽으

![](_page_15_Picture_12.jpeg)

중앙에서 상단 및 하단으로 수평 와이프

![](_page_15_Picture_14.jpeg)

![](_page_15_Picture_16.jpeg)

![](_page_15_Picture_18.jpeg)

![](_page_15_Picture_20.jpeg)

![](_page_15_Picture_23.jpeg)

![](_page_15_Picture_25.jpeg)

![](_page_15_Picture_27.jpeg)

중앙에서 왼쪽 및 오른쪽으로 수직 와이프

![](_page_15_Picture_29.jpeg)

중심에서 바깥쪽 가장자리로 원형 닦기

![](_page_15_Picture_31.jpeg)

왼쪽하단모서리위쪽으로닦기 오른쪽모서리

왼쪽위모서리아래로닦기 오른쪽모서리

![](_page_15_Figure_34.jpeg)

**BDR** 

위에서부터수평와이프및 하단에서중앙으로

테두리: 테두리지우기활성화/비활성화

![](_page_15_Picture_36.jpeg)

왼쪽과 오른쪽에서 중앙으로 수직 와이프

![](_page_15_Picture_38.jpeg)

센터

원 바깥쪽 가장자리부터 닦기

![](_page_15_Picture_40.jpeg)

오른쪽 하단 모서리 위쪽으로 닦기 왼쪽모서리

![](_page_15_Picture_42.jpeg)

왼쪽모서리

![](_page_15_Picture_44.jpeg)

오른쪽 위 모서리 아래로 닦기

ш

 $\mathbf{L}$ 

![](_page_16_Picture_0.jpeg)

**MIX** 

혼합 이버튼을누르면다음전환을위한기본A/B 디졸브가선택됩니다.

전환은선택한속도버튼으로설정됩니다.

자동테이크 이것은 현재 프로그램 소스에서 선택된 미리보기 소스로 자동화된 전환을 수행합니다. 선택 한트랜지션와이프또는MIX도사용됩니다. 의타이밍

![](_page_16_Figure_5.jpeg)

자르다 이것은 현재 메인 소스에서 선택된 서브 소스로 간단한 즉시 전환을 수행합니다. 선택한 트랜 지션와이프또는MIX가사용되지않습니다.

**WIPE** 

**SPEED**  $\mathbf{z}$ з

![](_page_16_Picture_10.jpeg)

FTB Fade To Black, 이 버튼은 현재 비디오 프로그램을 페이드합니다. 소스는블랙입니다. 다시누르면반대로작동 완전한검정에서현재선택된프로그램비디오소스로.

CONSOLE SETTINGS 에서SPEED BUTTON SETTING을 설정합니다.

필수의. 이 WIPE 효과는 T바를 수동으로 이동하거나AUTO 버튼을 눌러 생성됩니다.

다음으로 정의할수 있는 세 가지 속도 버튼이 있습니다.

참고: SE-2200 MENU를 활성화 하고 선택하십시오.

와이프효과전환시WIPE 버튼이선택됩니다. 선택된프로그램과프리셋소스사이는

사용자. 사용자가 선택한 속도 버튼을 눌러 AUTO를사용할때걸리는전환속도또는시간

메뉴옵션을사용하여메모리에배치합니다.

속도

테이크버튼.

닦음

로고2 또는시계 사용자는 LOGO 2와 CLOCK을 동시에 표시할 수 없습니다. 시각. 대신LOGO 1과CLOCK을함께사용하거나LOGO 1과LOGO 2를함께사용하십시오.

![](_page_16_Figure_13.jpeg)

로고1/2 LOGO 1 및 LOGO 2 버튼은 SE-2200 미리보기 및 프로그램에 미리 선택된 로고를 표시하 는데사용됩니다. 출력. 버튼이 활성화되면 선택된 로고는 표시. 이로고는스위처의

![](_page_17_Picture_0.jpeg)

4. 카운트다운 값 은 분 및 초[MM:SS] 단위로 필요한 시간 길이로 설정할 수 있습니다.

타이머카운트다운설정방법

다.

1. 스위처의 키보드에서PRESET 행 에서 TIMER에 대해 설정할 비디오 소스를 선택합니다.

2. MENU 키를 누르고 ON PREVIEW SETTING 을 선택 하여 카운트다운 설정 을 찾습니다.

3. 카운트 다운이 켜져 있으면 켜거나 끌 수 있습니다.

스위처는 카운트다운이 끝날 때 선택한 사전 설정 소스로 자동 변경되지 않습니다.

카운트다운이 0에 도달하면 사용자는 다른 입력채널로 전환하거나 전환해야 합니다.

TIMER 버튼이활성화되고사용자가선택한입력채널로전환하면HDMI 멀티뷰에서카운트다운이시작됩니다.

이 카운트다운 타이머 기능은 일반 시계 기능 근처의 HDMI 멀티뷰 출력 상태 영역에서만 볼 수 있습니다. 타이머는 하나의 입력 채널, 여러

카운트다운 값은 분 및 초(MM:SS)로 설정됩니다. 최대 60분[60:00]의 카운트다운이 가능합니다. 그러나 초기 기본값은 15초[00:15]입니

18

TIMER

채널 또는 모든 채널에 대해 선택할 수 있습니다.

시간제노동자 일부 믹싱 또는 스위칭 애플리케이션에서는 카운트다운 타이머를 사용하는 것이 유용 합니다. 입력이 미리 녹화된 비디오 클립일 수 있으며 언제 전환할 준비가 되었는지 알 아야합니다.

TBar는 메뉴옵션에서 선택한 두 가지 모드 중 하나로 작동할 수 있습니다.

▭  $\Box$ 

7바현 재 프로그램 소스에서 선택한 프리셋 소스로 수동 제어 전환을 수행합니다. 선택한 전 환 와이프 또는 디졸브가 사용됩니다. TBar가 최대한 멀리 이동하면 소스 간 전환이 완 료됩니다. T바 옆에는 전환이 완료되면 켜지는 표시기가 있습니다.

![](_page_17_Picture_20.jpeg)

FREEZE 프로그램 소스 이미지를 정지하거나 선택한 프로그램 소스의 라이브 비디오로 돌아갑 니다. 이 버튼을누르고 있으면 프리셋 버스가켜집니다. 이 버튼을누른 상태에서 원 하 는채널을선택하여정지영상또는정지영상을캡처합니다.

Machine Translated by Google

5. ENTER 키를눌러선택한설정을저장하고MENU 모드를종료합니다.

6. TIMER 키를 눌러 켜진 다음 선택한 PRESET 채널로 전환합니다. 카운트다운은 시계 기능 근처의 상태 영역 에서시작됩니다.

7. 2~6단계에 따라 PRESET 행에서 카운트다운 타이머를 설정해야 하는 다음 소스를 선택합니다.

참고: 카운트다운은 선택한 프리셋과 프로그램 소스가 다른 경우에만 시작됩니다. 프로그램 및 사전 설정 소스가 모두 동일한 입력에 대해 설정된 경우 카운트다운이 시작되지 않습니다.

메뉴옵션

![](_page_18_Figure_6.jpeg)

ENTER 버튼을 누르면 메인 메뉴 목록이 화면에 표시됩니다. HDMI 1 멀티뷰출력.

이 섹션에서는 메뉴 옵션에 대해 표시되는 순서대로 설명합니다. SE-220 0 HDMI 1 멀티뷰. 이 설정은 더 자세히 나타날 수도 있습니다.

이 사용 설명서의 다른 부분에 있습니다. 사용 중인 펌웨어 버전에 따라 옵션이 다를 수있습니다.

선택한설정이 ENTER 버튼으로 확인되면 스위처의 비휘발성 메모리에 저장됩니다.

\* 다음메뉴표는스위처가HD 1080i 모드일때 적용됩니다.

![](_page_18_Picture_305.jpeg)

![](_page_18_Picture_13.jpeg)

![](_page_19_Picture_536.jpeg)

![](_page_19_Picture_2.jpeg)

![](_page_20_Picture_1.jpeg)

SE-2200 HDMI 다중 보기 출력은 메뉴 옵션 12. 다 중 화면설정을사용하여구성할수 있습니다.

A, B 또는 C 변형의 세 가지 다중 화면 레이아웃을 사용할 수 있습니다.

이다중화면출력은메뉴옵션4 를 사용하여6개의SDI 출력중하나에할당할수도있습니다. 출력소스.

![](_page_20_Picture_94.jpeg)

![](_page_20_Figure_7.jpeg)

![](_page_20_Figure_8.jpeg)

![](_page_20_Picture_9.jpeg)

SE-2200 비디오 레이어

SE-2200은 Standard Definition 또는 High Definition Digital Video Switcher이며 비디오와 오디오 소스를 믹싱할 뿐만 아니라 PIP(Picture in Picture), DSK LUMA KEY 및

로고.

SE-2200의 PIP, DSK LUMA KEY 및 LOGO 기능을 사용하기 전에 SE-2200 프로그램(PGM) 출력에서 비디오 레이어의 순서를 먼저 이 해 하는것이도움이될수있습니다.

![](_page_21_Figure_5.jpeg)

배경 비디오 레이어 는 SE-2200과 믹싱 및 전환할 때의 일반 비디오 레이어입니다. Program 출력의 전체 화면 영역을 차지합니다. 이 레이어는 앞에 있는 PIP, DSK 및 LOGO 레이어에 의해 숨겨지거나 부분적으로 숨겨 질수있습니다.

PIP 1 레이어 는 전체 화면을 차지하지 않으며 활성화된 경우 배경 비디오 레이어 앞에 표시됩니다. 일부 설정에서는 PIP 1 이미지가 PIP 2 이미지뒤에숨겨질수있습니다.이것은잘못이아닙니다.필요한경우PIP 1 또는PIP 2 이미지의위치또는크기를변경합니다.

PIP 2 레이어 는 전체 화면을 차지하지 않으며 활성화된 경우 배경 비디오 및 PIP 1 레이어 앞에 표시됩니다. 일부 설정에서 PIP 1 이미지 는PIP 2 이미지를숨길수있습니다.필요한경우PIP 2 또는PIP 1 이미지의위치또는크기를변경합니다.

DSK 레이어는 전체화면을차지할수 있습니다.이 레이어를잘못설정하면그 뒤에있는비디오레이어가제대로표시되지않을수있습니 다. DSK 1 설정을 다시 조정하거나 SE-2200의 DSK1 기능을 꺼서 뒤에 있는 비디오를 복원하십시오.

LOGO 및 시계 레이어 는 전체 화면을 차지하지 않으며 다른 모든 레이어는 이를 통해 볼 수 있습니다. 로고가 잘못 배치되면비디오, PIP 또는 CG LUMA KEY 레이어의 중요한 부분을 부분적으로 숨길 수 있습니다. 일반적으로 로고 또는 스테이션 ID 버그는 화면 모서리에 배 치됩니다.

주의: 가능한 경우 프로그램 출력에 잘못 표시되는 것을 방지하기 위해 라이브 프로덕션 시작 전에 상위 비디오 레이어 요소를 준비하고 배 치하십시오.

대부분의 방송사에는 영상, 이미지, 음악, 로고, 화면 텍스트 사용에 대한 지침과 조언이 있으므로 제작을 계획할 때 미리 확인하는 것이 가 장 좋습니다. 관련 권한이 있을 때까지 저작권 보호 콘텐츠를 사용하지 마십시오.로열티 프리 비디오, 이미지 및 음악에 대한 정보는 널리 이용가능하며,지역대리점에문의하거나인터넷에서조언을검색하십시오.

![](_page_21_Picture_13.jpeg)

![](_page_21_Picture_14.jpeg)

### 화면 속 화면 가능

SE-2200 PIP(Picture in Picture) 기능을 사용하면 선택한 전체 크기 배경 이미지 위에 하나 또는 두 개의 작은 PIP 이미지를 배 치할 수 있습니다. 더 작은 PIP 이미지는 미리 정의된 크기로 설정하고 사전 설정/프로그램 화면 영역 내 거의 모든 위치에 배치할 수 있습니다. 이러한 PIP 창에는 색상 테두리가 적용될 수 있으며 기본 PIP 디졸브 전환을 사용하여 프로덕션으로 가져올 수 있습니다.

# PIP 설정

PIP 기능을 활성화하기 전에 프로덕션에 적합한 옵션을 설정하거나 선택하는 방법을 이해하는 것이 가장 좋습니다. SE-2200 키보 드의 MENU 영역에서ENTER 키 를 누릅니다. 아래쪽화살표 키를사용하여 PIP 설정옵션 으로 이동합니다. 여기에제공된 PIP 메뉴옵션은다음과같습니다.

![](_page_22_Picture_392.jpeg)

# PIP 프리셋및PIP 프로그램

SE-2200 Control Panel / Keyboard의 우측 상단을 보면 4개의 PIP 키가 있습니다. 이들은 프로그램 및 사전 설정으로 레이 블이지정됩니다.

상위PIP1 및 PIP2 키는프로그램출력에서PIP(Picture In Picture) 이미지를활성화하는것과관련이있습니다.

하단 PIP1 및 PIP2 키는 다중 보기 또는 미리 보기 출력에서 PIP(Picture In Picture) 이미지를 활성화하는 것과 관련됩 니다.

# 비디오소스입력을PIP에할당

아래쪽 PIP1 또는 PIP2 PVW 버튼을 사용하여 선택한 비디오 입력을 선택한 PIP 비디오 레이어에 할당할 수 있습니다.

- 1. 먼저 하단 행에서 필요한 PIP PVW 버튼을 길게 누릅니다. 입력의 사전 설정 행 소스가 켜집니다.
- 2. PIP PVW 버튼을누른상태에서을 눌러필요한비디오입력을선택합니다. 사전설정행.
- 3. 입력 버튼이 깜박거리면서 선택되었음을 확인합니다.
- 이 선택은 HDMI Multi-view에서도 확인되며 선택한 입력 이미지 옆에 PIP1 또는 PIP2 레이블이 표시됩니다.

![](_page_22_Figure_16.jpeg)

![](_page_22_Picture_17.jpeg)

4. PIP PGM을누르면선택된PIP1 또는PIP2가페이드인 전환으로방송됩니다.

![](_page_23_Figure_2.jpeg)

![](_page_23_Picture_3.jpeg)

DSK 기능

SE-2200에는 2개의 다운스트림 버튼(DSK PGM, DSK PVW)이 있습니다. 이는 핵심 소스 비디오 입력을 받아 이 이미지의 흰색 또는 검은색 부분을 다른 소스의 비디오로 대체할 수 있음을 의미합니다. 입력 비디오에 알파 채널이 있으면 이 방법으로도 키를 지 정할 수 있습니다.

### DSK 설정

DSK 기능을 활성화하기 전에 설정 또는 선택 방법을 이해하는 것이 가장 좋습니다. 생산에 앞서 귀하의 생산을 위한 올바른 옵션.

SE-2200 키보드의 MENU 영역 에서 ENTER 키 를 누릅니다. DSK 설정 으로 이동 아래쪽 화살표 키를 사용하여 옵션을 선택합니다. 여기에 제공된 DSK 메뉴 옵션은 다음과 같습니다.

![](_page_24_Picture_254.jpeg)

DSK PVW 및 DSK PGM

SE-2200 Control Panel / Keyboard의 우측 상단을 보면 2개의 DSK 버튼이 있습니다. 이들은 프로그램 및 사전 설정으로 레이블이지정됩니다.

상위 DSK PGM 키는 프로그램 출력에서 다운 스트림 키잉을 활성화하는 것과 관련이 있습니다.

더 낮은 DSK PVW 키는 다중 보기 또는 미리 보기 출력에서 다운 스트림 키잉을 활성화하는 것과 관련이 있습니다.

### 키잉을 위해 DSK PVW 채널에 입력 할당

아래쪽 DSK PVW 버튼을 사용하여 선택한 DSK 비디오 레이어에 선택한 비디오 입력을 할당할 수 있습니다.

1. 먼저 하단 행의 DSK PVW 버튼을 길게 누릅니다. 입력 소스의 사전 설정 행

점등됩니다.

2. DSK PVW 버튼을 누른 상태에서 을 눌러 사전 설정에서 필요한 입력을 선택합니다.

열.

- 3. 입력이 선택되었음을 확인하기 위해 입력이 깜박입니다.
- 이 선택은 HDMI Multiview에서도 확인되며 옆에DSK 레이블이 표시됩니다.

선택한입력이미지.

![](_page_24_Figure_20.jpeg)

4. DSK PGM을 누르면 DSK 오버레이가 페이드 인 전환으로 방송됩니다.

![](_page_24_Picture_22.jpeg)

![](_page_24_Picture_23.jpeg)

# 노트북에서 TC-200 모드 및 CG-200 오버레이 입력

CG-200 Character Generator 소프트웨어를사용하면 제작자가 Windows 랩톱또는 Windows PC에서 전문적인 오버레이를생성할수 있으며, 여기서 CG-200은 HDMI 인터페이스를 통해 컴퓨터에서 생성된 비디오 스트림을 출력합니다. 이 소프트웨어는 프로덕션 환경에서 자막 이 필요한 경우 SE-2200에 내장된 타이틀 오버레이 시스템 (TC-200) 과 완벽하게 작동합니다. 그러나 이 기능을 사용할 때 다음 하드웨어 제 한 사항이적용될수있습니다.

- 내장된타이틀오버레이시스템(TC-200) 은ATI
	- 및 인텔VGA 그래픽카드.

• NVIDIA 그래픽 카드와 함께 사용할 경우 색상 차이와 같은 호환성 문제가 발생할 수 있습니다.

Datavideo의 공식 웹사이트 방문 http://www.datavideo.com/product/CG-200 [최](http://www.datavideo.com/product/CG-200)신 CG-200 소프트웨어의 무료 사본을 다운로드합 니 다. 그런 다음 아래에 설명된 단계에 따라 SE-2200<del>과 함께 CG-200 Character Generator 소프트웨어를 설정하십</del>시오.

- 1. SE-2200 메뉴 옵션 입력 5 및 6 모드 를 사용하여 입력 6을 SDI 입력에서 HDMI로 변경합니다.
- 2. 위쪽 화살표 키 를 사용 하여 HDMI를 선택합니다.체크 표시가 나타납니다. 이 설정을 저장하려면 ENTER 를 누르 십시오.
- 3. 메뉴옵션입력5 및6 모드내에는HDMI 컬러모드에대한세번째옵션이있습니다. T C-200 모드로설정해야합니다.
- 4. 이제SE-2200 메뉴옵션 DSK 설정을 사용하고 DSK 를 선택합니다.
- 5. CG-200 Windows 소프트웨어를 실행하는 노트북 을 HDMI를 통해 HDMI 입력6에 연결합니다.
- 6. 소프트웨어가실행되면스위처에확장된Windows가 자동으로표시되지않을수있습니다. 데스크탑. 이것은정상입니다.
- 7. CG-200 HDMI 켜기/끄기 버튼을 사용하여 CG 오버레이 출력을 켜고 끕니다.

![](_page_25_Picture_14.jpeg)

![](_page_25_Picture_15.jpeg)

- 8. 준비된CG-200프로젝트를로드하고같은툴바에서재생버튼을클릭합니다.
- 9. DSK PGM을 누르면 DSK CG-200 오버레이가 페이드 인 전환과 함께 방송됩니다.

![](_page_26_Figure_3.jpeg)

참고: CG-200 프로젝트 준비에 도움이 되는 별도의 매뉴얼도 제공됩니다.

![](_page_26_Picture_5.jpeg)

![](_page_26_Picture_6.jpeg)

![](_page_26_Picture_7.jpeg)

![](_page_27_Picture_1.jpeg)

### 개요

SE-2200에는 간단하고 비용 효율적인 오디오 스위처가 내장되어 있습니다. SE-2200은 XLR 아날로그, SDI 및/또는 HDMI 입 력 의 여러 소스에서 오디오를 가져올 수 있습니다. 오디오는 HDMI 및 SDI 출력에 내장되거나 아날로그 XLR 오디오 연결에 입력 될 수있습니다.

SE-2200 스위처의 오디오 기능을 사용할 때 선택한 SDI 또는 HDMI 입력에서 오디오를 제외하고 스위처의 XLR 출력에서 이 오 디오를 Datavideo AM-100 오디오 믹서와 같은 별도의 오디오 믹서로 출력할 수 있습니다.

![](_page_27_Figure_5.jpeg)

오디오가 외부에서 마이크 또는 오디오 소스와 혼합되면 피드백할 수 있습니다. 아날로 그 XLR 입력의 SE-2200으로, SE-2200은 이 외부 혼합을 내장할 수 있습니다. 오디오를 Program SDI 출력으로켭니다.

참고: 매우기본적인오디오설정의경우제공된CB-41 케이블을사용하여오디오출력1 및 2를 오디오입력1 및 2에 연결하십 시오. 보다 정교한 오디오 처리 설정을 위해 위와 같이 신호 경로에 오디오 믹서를 추가할 수 있습니다. 그 다양성으로 인해 다른 많 은시스템구성도가능합니다.

오디오팔로우비디오

![](_page_27_Picture_9.jpeg)

AUDIO FOLLOW VIDEO 기능은 오디오 소스가

비디오 입력을 선택하고 Tbar 기능을 따릅니다. 활성 오디오가 제외되고 처 리및/또는오디오레벨링/및 추가를위해오디오출력터미널로전송 더 많은 오디오 소스. 결과 오디오가 반환되어 오디오에 연결됩니다.

오디오를 SDI 출력에 (재)임베딩하기 위한 목적으로 입력. 오디오 그룹을 선택하면 오디오가 정확히 포함될 SDI 채널이 결정됩니 다.

AUDIO FOLLOW VIDEO 기능은 주로 토크쇼나 라이브 뉴스 방송에서 사용됩니다.의 목소리

![](_page_27_Picture_14.jpeg)

다른 손님은 해당 카메라에 의해 직접 수집되므로 프로그램이 감독이다른 게스트사이를전환하면비디오가동시에음성으로전환됩니다. 프로 그램 방송 중 게스트. 이 기능은 생방송에서 절대 빼놓을 수 없는 기능입니다.

### 오디오고정

![](_page_28_Picture_3.jpeg)

AUDIO FIXED 방식을 사용하면 사용자가 SDI 비디오 입력과 일치시킬 수 있고 오디오 출력 단자에 할당할 수 있는 오디오 입력을수동으로선택할수있습니다. 아래예에나와있습니다.

아래 표는 비디오 입력 1의 사운드가 모든 개별 비디오에 사용되는 것을 보여줍니다.

입력.

SE-2200 오디오 INPUT 채널 SE-2200 할당된 오디오 출력 채널

![](_page_28_Picture_245.jpeg)

AUDIO FIXED 기능은 주로큰 (콘서트) 행사및 (결혼) 파티에서사용됩니다. 하나 카 메라는할당된해당비디오입력1의 청중및/또는 분위기의오디오를선택합니다. 오디오 출력으로 보내집니다. 다른 카메라는 비디오 입력 1의 동일한 오디오에 할당됩니다. 작업자 가 비디오 소스 간에 전환할 때 비디오 입력 1의 사운드는 항상 켜져 있습니다.

### 오디오메뉴옵션– SDI 또는HDMI 오디오디임베딩

다음 SE-2200 메뉴 옵션을 사용하여 SDI 또는 HDMI 비디오 입력에서 오디오를 선택할 수 있습니다.

![](_page_28_Picture_246.jpeg)

각 HD-SDI 소스에는 최대 16개의 임베디드 오디오 채널이 있고 HDMI 8개는 채널에서 위의 옵션과 다음을 통해 오디오 채널을 선택해야 합니다. 참조테이블. 일반스테레오는채널1과2에있습니다.

![](_page_28_Picture_247.jpeg)

![](_page_28_Picture_15.jpeg)

![](_page_29_Picture_0.jpeg)

그룹 1의 값을 표시하도록 스위처의 메뉴 시스템에서 오디오 (재)임베딩 설정을 변경합니다.

### 오값을저장합니다.

메뉴 시스템에서 제외된 오디오 설정을 변경하여 각 비디오 입력 채널에 대해 값 1을 표시합니다. ENTER 키를 눌러 각 비디오 입력에 대해 선택한 오디

30

다.

SE-2200 키보드의 MENU 영역에서 ENTER 키를 눌러 화면 메뉴를 표시한 후 AUDIO SETTINGS 옵션 의 AUDIO CROSSPOINTS 로 들어갑니

예1: HD 카메 라에 연결된 두 개의 모노 마이크(채널 1 및 2)가 있습니다. 이러한 임베디드 오디오 채널은 HD-SDI 비디오와 함께 이 카메라에서 SE-2200 스위처로 전 송됩니다. 사용된 비디오 채널에 관계없이 이 두 오디오 채널만 듣고 싶다면 다음과 같이 스위처를 설정합니다.

# 고정 또는 단일 오디오 소스 작업

경우에 따라 비디오와 연결된 오디오 채널은 쌍 1뿐일 수 있습니다.

![](_page_29_Picture_216.jpeg)

![](_page_29_Picture_217.jpeg)

ENTER 키를눌러각 비디오입력에대해선택한오디오값을저장합니다.

이제와이프키를눌러메뉴를종료합니다.

키보드의왼쪽상단모서리에서AUDIO FIXED 버튼을찾습니다. AUDIO FIXED 활성화 AUDIO FIXED 버튼 을 눌러 상태를 확인합니다. HDMI 멀티뷰의 상태 영역을 확인 하여 AUDIO FIXED 가 활성화되었는지 확인하 세요. 버튼이 빨간색으로 백라이트됩니다.

# 다른 임베디드 오디오 소스 간 전환

예 2:

각각 다른 HD 카메라에 연결된 두 개의 모노 마이크가 있습니다. 이러한 임베디드 오디오 채널은 HD-SDI 비디오와 함께 이 카메라 에서 SE-2200 스위처로 전송됩니다. 만약 우리가

비디오채널이전환될때 각 카메라의오디오를듣고싶다면오디오가비디오를따라간다면다음과 같이설정합니다.

SE-2200 키보드의 MENU 영역에서 ENTER 키를 눌러 화면 메뉴를 표시한 후 AUDIO SETTINGS 옵션 의 AUDIO CROSSPOINTS 로 들어갑니다.

메뉴시스템의오디오연결설정을변경하여입력1 오디오소스를1로, 입력2 오디오소스를2로, 입력3 오디오소스를3 등으로설 정합니다. ENTER 키를눌러오디오값을 저장합니다. 각 비디오입력에대해선택됩니다.

스위처의메뉴시스템에서SDI Embedded Audio 설정을변경하여Group 값을 표시하십시오. 1 및 페어링 1. ENTER 키를 눌러 각 비디오 입력에 대해 선택한 오디오 값을 저장합니다.

이제메뉴키를눌러메뉴를종료하고크로스포인트에서 AUDIO FIXED 버튼을찾습니다. 키보드영역.

의 상태 영역을볼 때 이 버튼으로AUDIO FOLLOW VIDEO 상태를선택하십시오. HDMI 멀티뷰. 버튼이 꺼집니다. 상태 영역은 미리보기 바로 아래 또는 근처에 있습니다. HDMI 멀티뷰 모니터의 이미지.

비디오 소스 사이를 전환하면 오디오 소스도 변경됩니다. 클린 컷(즉시 전환)이든 일종의 전환 변경(크로스 페이드 또는 페이드 아웃 및 인)이든 오디오가 소스를 변경하는 방법을 선택할 수 있습니다. 이렇게 하려면 다음을 설정해야 합니다.

다음 메뉴 옵션.

![](_page_30_Picture_308.jpeg)

![](_page_30_Picture_17.jpeg)

# SE-2200 TBar 재교정 방법

스위처의 펌웨어 업데이트 후 T-Bar가 올바르게 작동하도록 다시 보정해야 합니다.

![](_page_31_Figure_3.jpeg)

1. T바를 가장 낮은 위치로 이동합니다.

2. SE-2200 스위처의 전원을 끕니다.

![](_page_31_Picture_6.jpeg)

3. 스위처 키보드의 Program 및 Preset 행 모두에서 BK 버튼을 누르고 있습니다.

4. 3단계 에서 버튼을 누른 상태 에서 SE-2200 스위처의 전원 을 켭니다.

![](_page_31_Figure_9.jpeg)

5. 스위처가 시작되지만 진행 LED를 제외하고 키보드 표시등이 꺼진 상태로 유지됩니다. 이 LED가 켜지고 꺼지면 3단 계에서 버튼을 놓습니다.

![](_page_31_Picture_11.jpeg)

![](_page_31_Picture_12.jpeg)

6. T바를 상단 위치로 이동한 다음 CUT 을 누릅니다.

![](_page_31_Picture_14.jpeg)

![](_page_31_Picture_15.jpeg)

7. TBar를 다시 가장 낮은 위치로 이동시킨 후 AUTO TAKE 버튼을 누릅니다.

![](_page_31_Picture_17.jpeg)

8. 보정절차를종료하려면CLOCK 버튼을누릅니다.

9. T바를 테스트합니다.

필요한 경우 OSD 메뉴 옵션 에서 T바 모드 를 변경하십시오.

![](_page_31_Picture_21.jpeg)

![](_page_31_Picture_22.jpeg)

![](_page_32_Picture_1.jpeg)

SE-2200은 간단한 접점 폐쇄 GPI 스위치를 통해 HDR-60/70과 같은 외부 레코더/재생 장치를 제어할 수 있습니다. 인터 페 이스는"트리거 펄스"와 레벨"하이/로우" 시스템을 모두 지원합니다.

GPI 인터페이스는 SE-2200의 후면 패널에 위치한 3.5mm 잭 소켓입니다. 잭 플러그의 외부 및 내부 접점 사이의 접점 폐 쇄는사용자선택이벤트를트리거합니다. 전원은SE-2200에서공급되며5V DC 미만입니다.

![](_page_32_Figure_4.jpeg)

이 GPI 소켓은 또한 Datavideo HDR-70 레코더와 같은 다른 장비로 기록 또는 재생 이벤트를 트리거하는 소켓으로 사용 할수있습니다.

안전 제일 필요한 케이블은 SE-2200을 연결하도록 특별히 설계되어야 합니다. 선택한녹음또는재생장치가모두같지않기때문입니다. 필요한케이블링은다음과같습니다. 자신 또는 유능한 기술자가 만듭니다. 추가 도움과 조언을 얻으려면 대리점이나 지역 Datavideo 사무소에 문의하십시오.

![](_page_32_Picture_7.jpeg)

# SE-2200탈리출력

SE-2200에는 Dsub 25핀 암 탈리 출력이 있습니다. 포 트. 이연결은2색탈리를제공합니다. 다른여러Datavideo 제품에대한정보, ITC-100 8채널 토크백 시스템 및 TLM LCD 모니터 제품군과 같은 제 품입니다.

절연강도: 최대. DC 24V 전류: 최대. 50mA 13  $0 0 0 0 0 0 0 0 0 0 0 0 0 0$ 000000000000  $\overline{25}$ (D-sub 25-Pin Female)

이 포트는 오픈 컬렉터 포트이므로 탈리 라이트 회로에 전원을 공 급하지않습니다.

핀출력은다음과같이정의됩니다.

![](_page_33_Picture_296.jpeg)

![](_page_33_Figure_6.jpeg)

![](_page_33_Picture_7.jpeg)

![](_page_34_Figure_1.jpeg)

![](_page_34_Figure_2.jpeg)

![](_page_34_Picture_3.jpeg)

 $\odot$   $\downarrow$ 

![](_page_35_Picture_290.jpeg)

![](_page_35_Picture_2.jpeg)

![](_page_36_Picture_178.jpeg)

![](_page_36_Picture_2.jpeg)

**Notes** 

![](_page_37_Picture_2.jpeg)

![](_page_37_Picture_3.jpeg)

**Notes** 

![](_page_38_Picture_2.jpeg)

![](_page_38_Picture_3.jpeg)

# **Service & Support**

It is our goal to make owning and using Datavideo products a satisfying experience. Our support staff is available to assist you to set up and operate your system. Contact your local office for specific support requests. Plus, please visit www.datavideo.com to access our FAQ section.

Please visit our website for latest manual update.

![](_page_39_Picture_4.jpeg)

[www.datavideo.com/product/SE-2200](http://www.datavideo.com/product/SE-2200)

![](_page_39_Picture_6.jpeg)

![](_page_39_Picture_7.jpeg)

@DatavideoUSA @DatavideoIndia2016 @DatavideoEMEA @Datavideojapan @DatavideoTaiwan@DatavideoLatam @DatavideoAsia @DatavideoBrasil

![](_page_39_Picture_9.jpeg)

@Datavideo @Datavideo EMEA @Datavideo\_Taiwan

![](_page_39_Picture_11.jpeg)

![](_page_39_Picture_12.jpeg)

![](_page_39_Picture_13.jpeg)

@DatavideoUSA @DatavideoEurope

All the trademarks are the properties of their respective owners. (주)데이터비디오테크놀로지스 All rights reserved 2020

2020년 10월-23일

![](_page_39_Picture_17.jpeg)